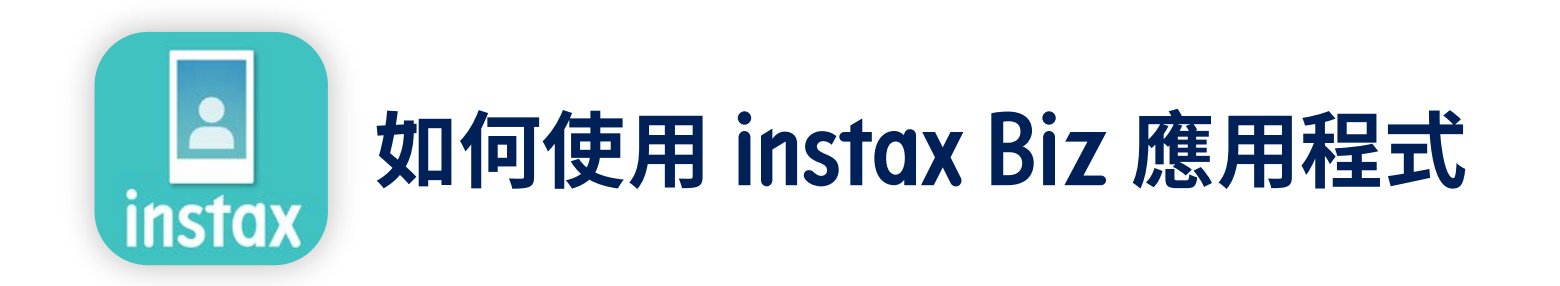

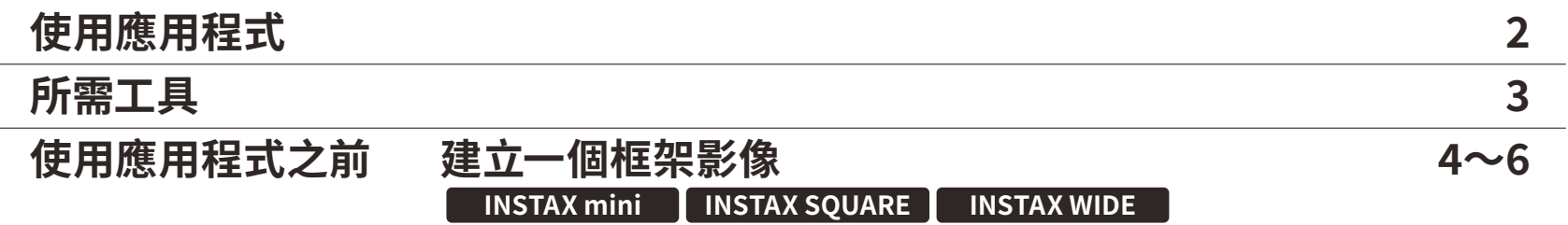

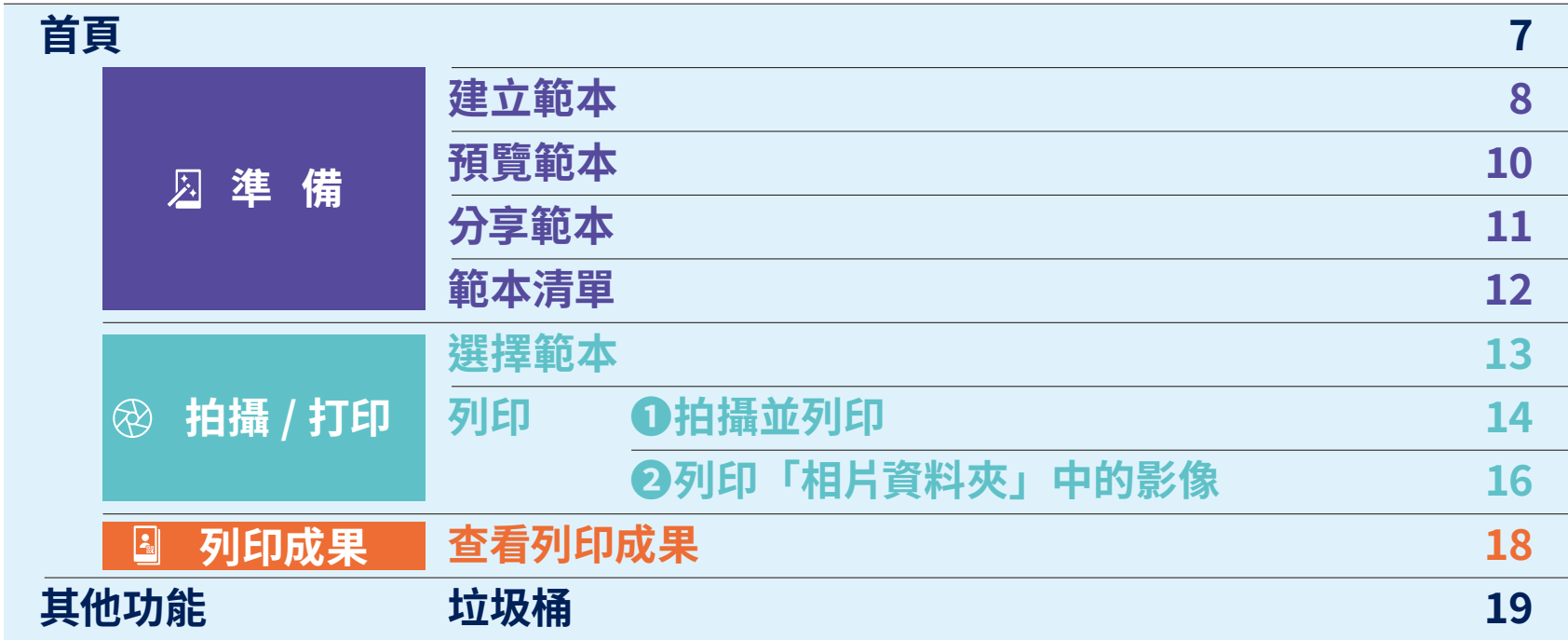

## **使用應用程式**

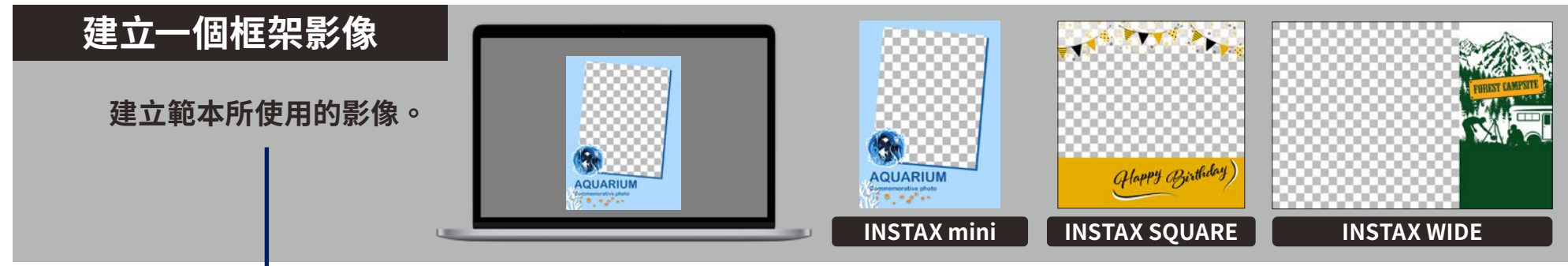

**如何使用此應用程式**

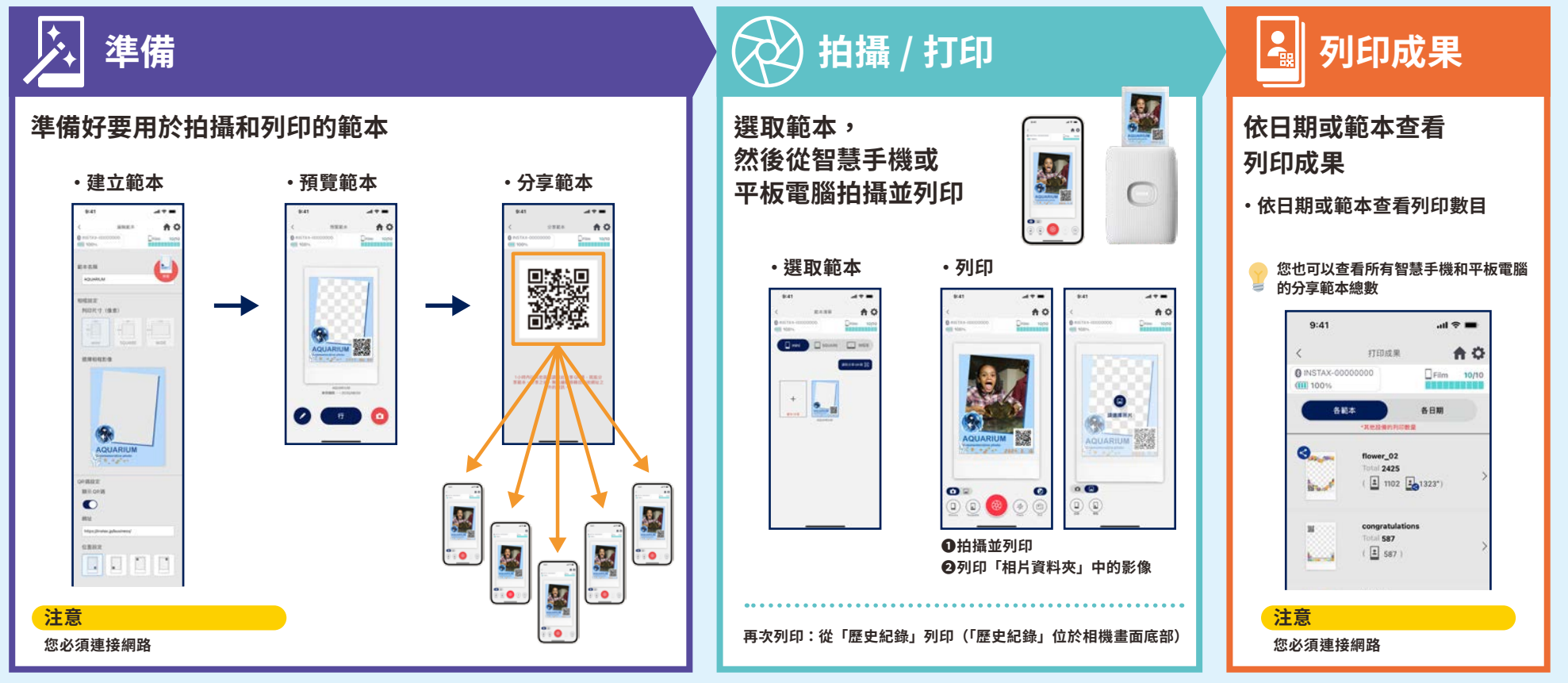

**所需工具**

#### **INSTAX Link 智慧手機印表機系列**

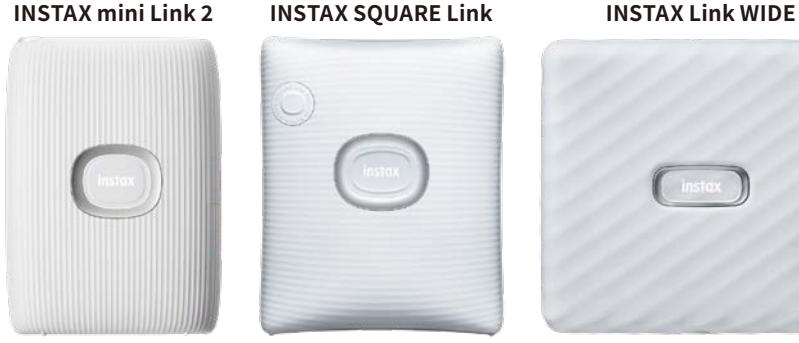

# S

**\* 請參閱裝置隨附的手冊,瞭解印表機連結(藍牙)設定。 \* 不能保證上述以外的智慧手機印表機功能正常**

#### **INSTAX Instant Film mini、SQUARE 或 WIDE**

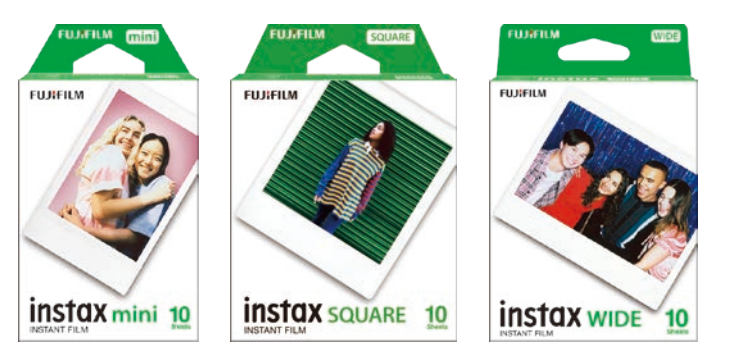

**底片尺寸記得買對。**

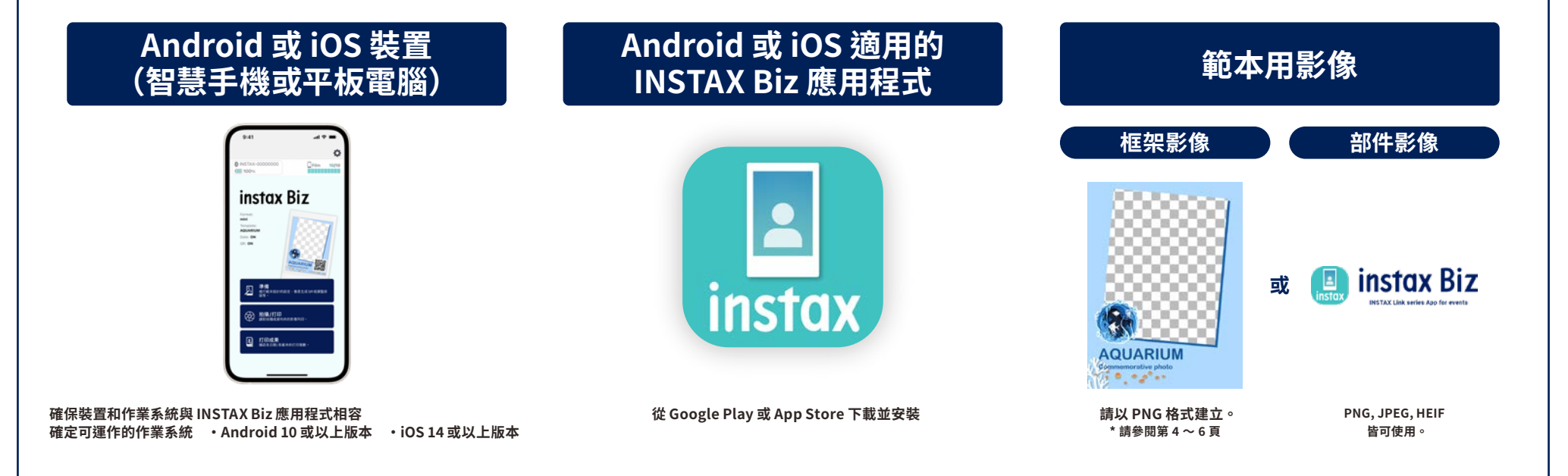

#### 使用應用程式之前

建立一個框架影像

**INSTAX mini** 

使用影像編輯軟體在電腦、智慧手機或平板電腦上建立原始範本影像

注意

#### 建議尺寸 (單位:像素)

**INSTAX mini: 600**  $\times$  **800** 

・使用「QR 碼」或「日期列印」在以下位置的前景列印 QR 碼或日期 ·因為背景是透明的,請以 PNG 格式建立。

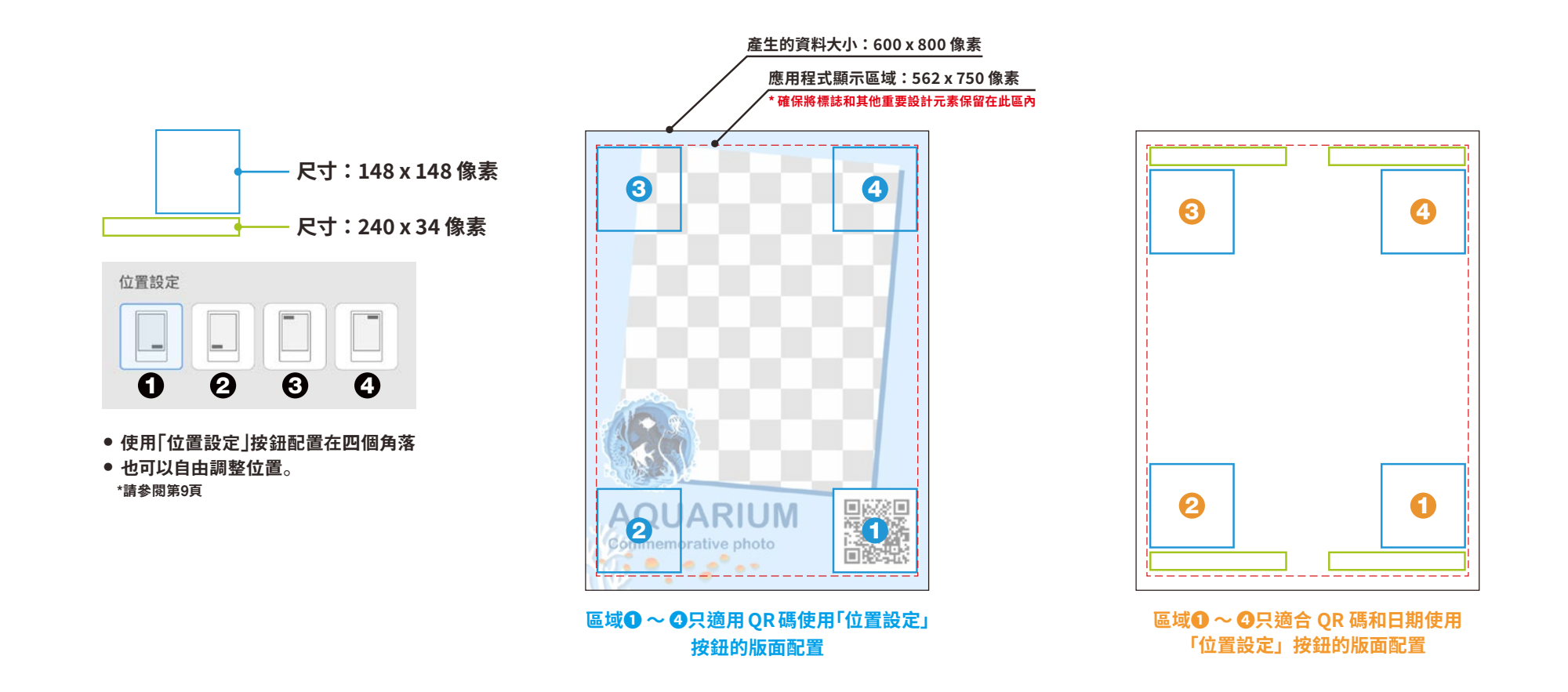

#### 使用應用程式之前

建立一個框架影像 **INSTAX SQUARE** 

使用影像編輯軟體在電腦、智慧手機或平板電腦上建立原始範本影像

#### 建議尺寸 (單位:像素)

注意

**INSTAX SQUARE : 800**  $\times$  **800** 

・使用「QR 碼」或「日期列印」在以下位置的前景列印 QR 碼或日期 ·因為背景是透明的,請以 PNG 格式建立。

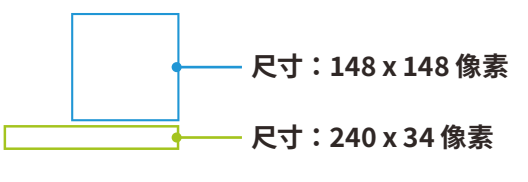

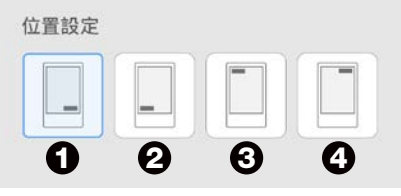

● 使用「位置設定」按鈕配置在四個角落

● 也可以自由調整位置。 \*請參閱第9頁

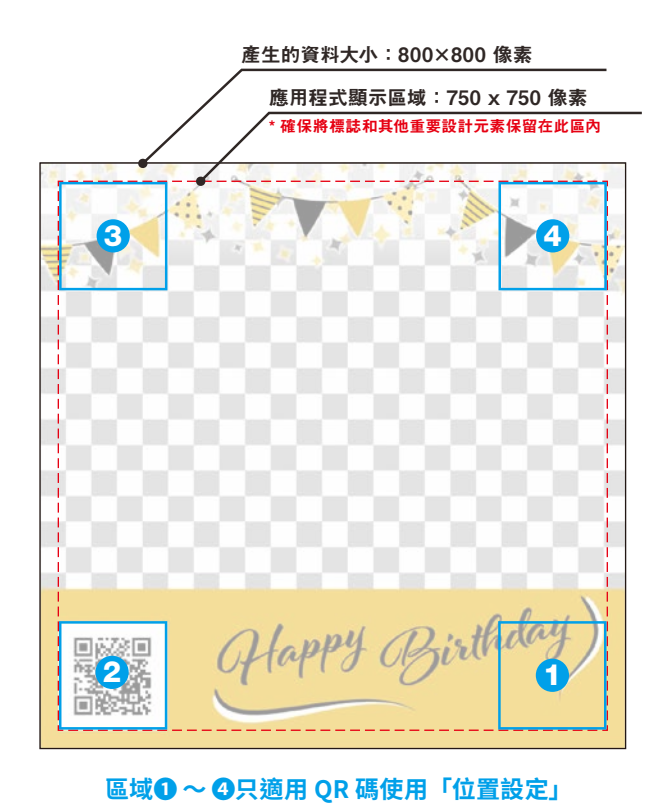

按鈕的版面配置

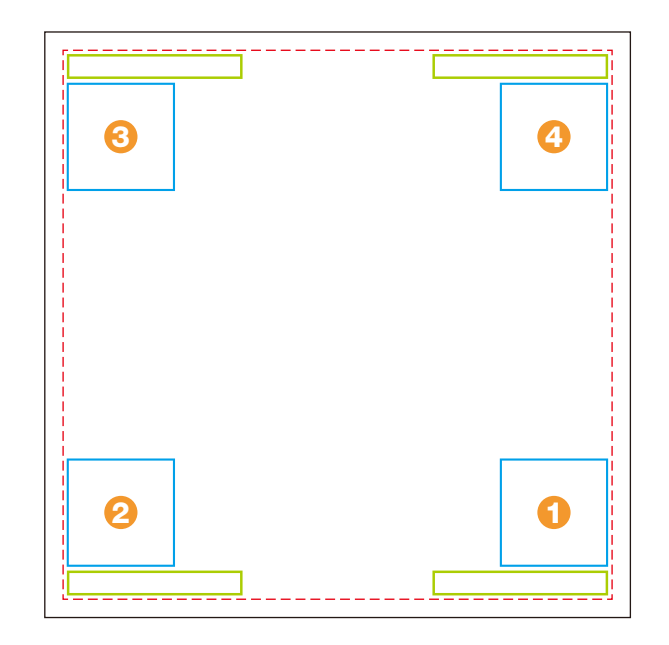

區域❶~ ❹只適合 QR 碼和日期使用「位置設定」 按鈕的版面配置

#### 使用應用程式之前

建立一個框架影像 **INSTAX WIDE** 

使用影像編輯軟體在電腦、智慧手機或平板電腦上建立原始範本影像

#### 建議尺寸 (單位:像素)

注意

**INSTAX WIDE: 1,260 x 840** 

・使用「QR 碼」或「日期列印」在以下位置的前景列印 QR 碼或日期 ·因為背景是透明的,請以 PNG 格式建立。

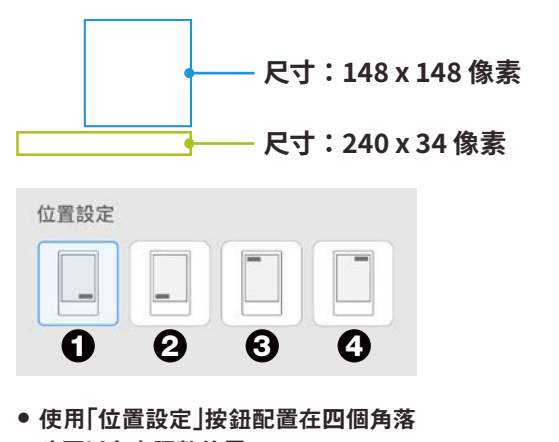

● 也可以自由調整位置。 \*請參閱第9頁

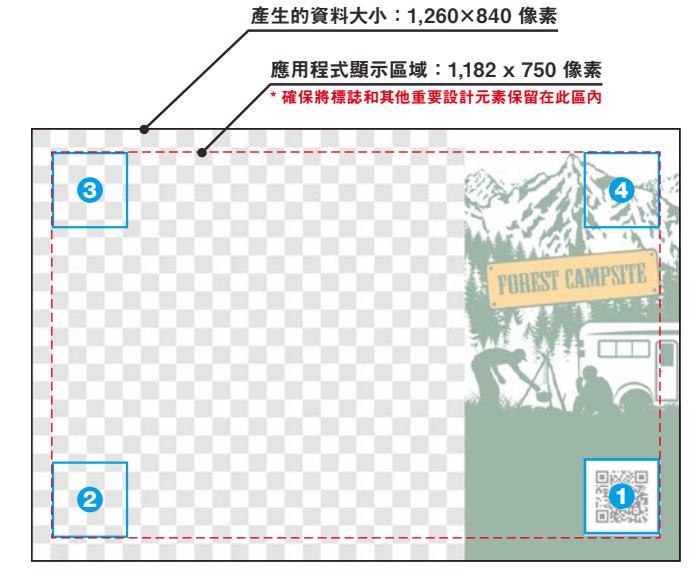

區域❶~ 4只適用 QR 碼使用「位置設定」 按鈕的版面配置

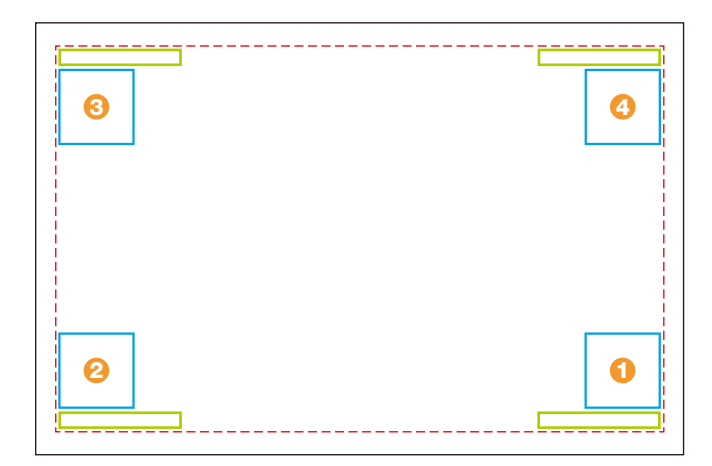

區域❶~©只適合 QR 碼和日期使用「位置設定」 按鈕的版面配置

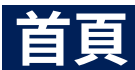

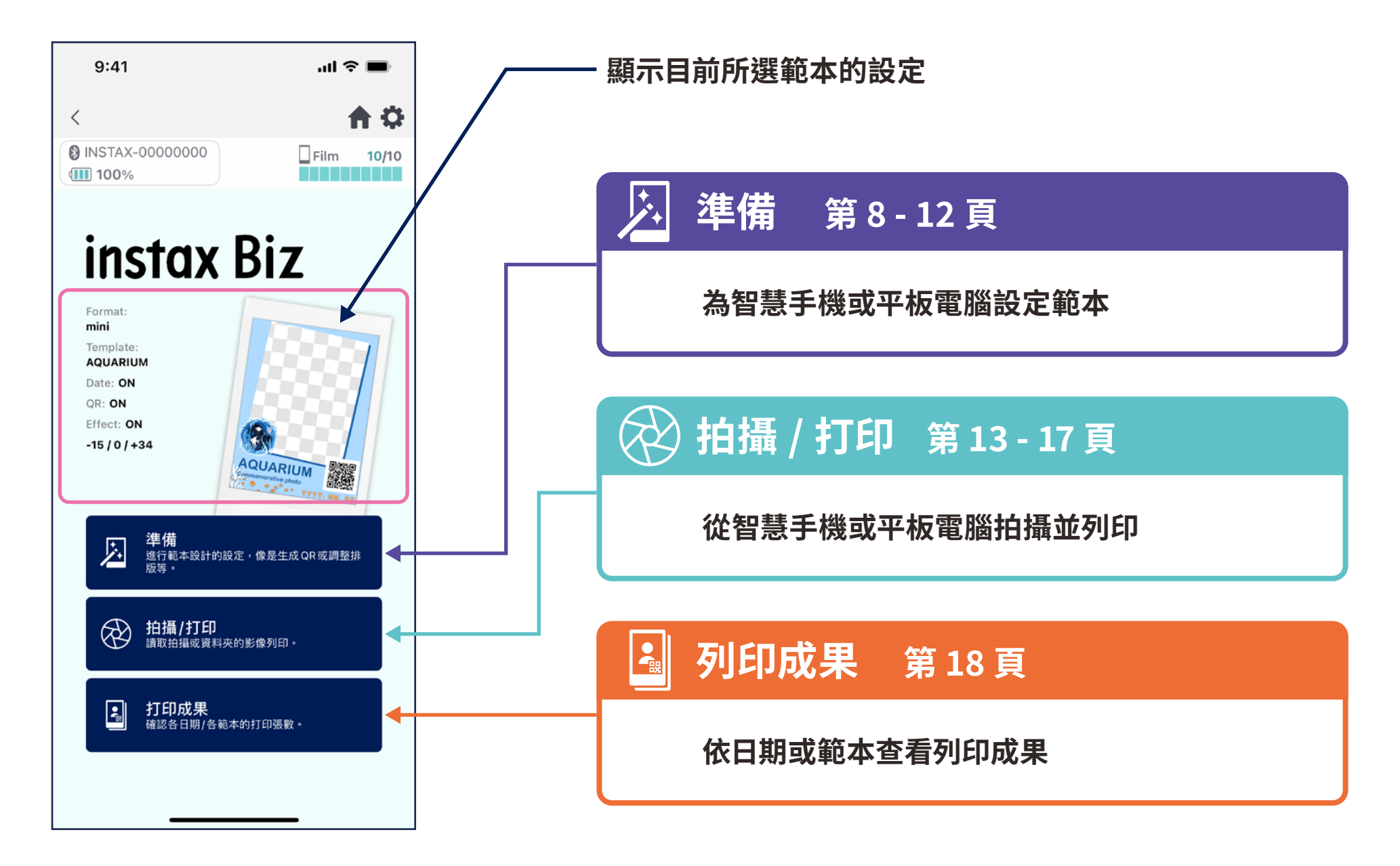

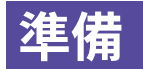

## **建立範本➀**

#### **· 建立新範本。**

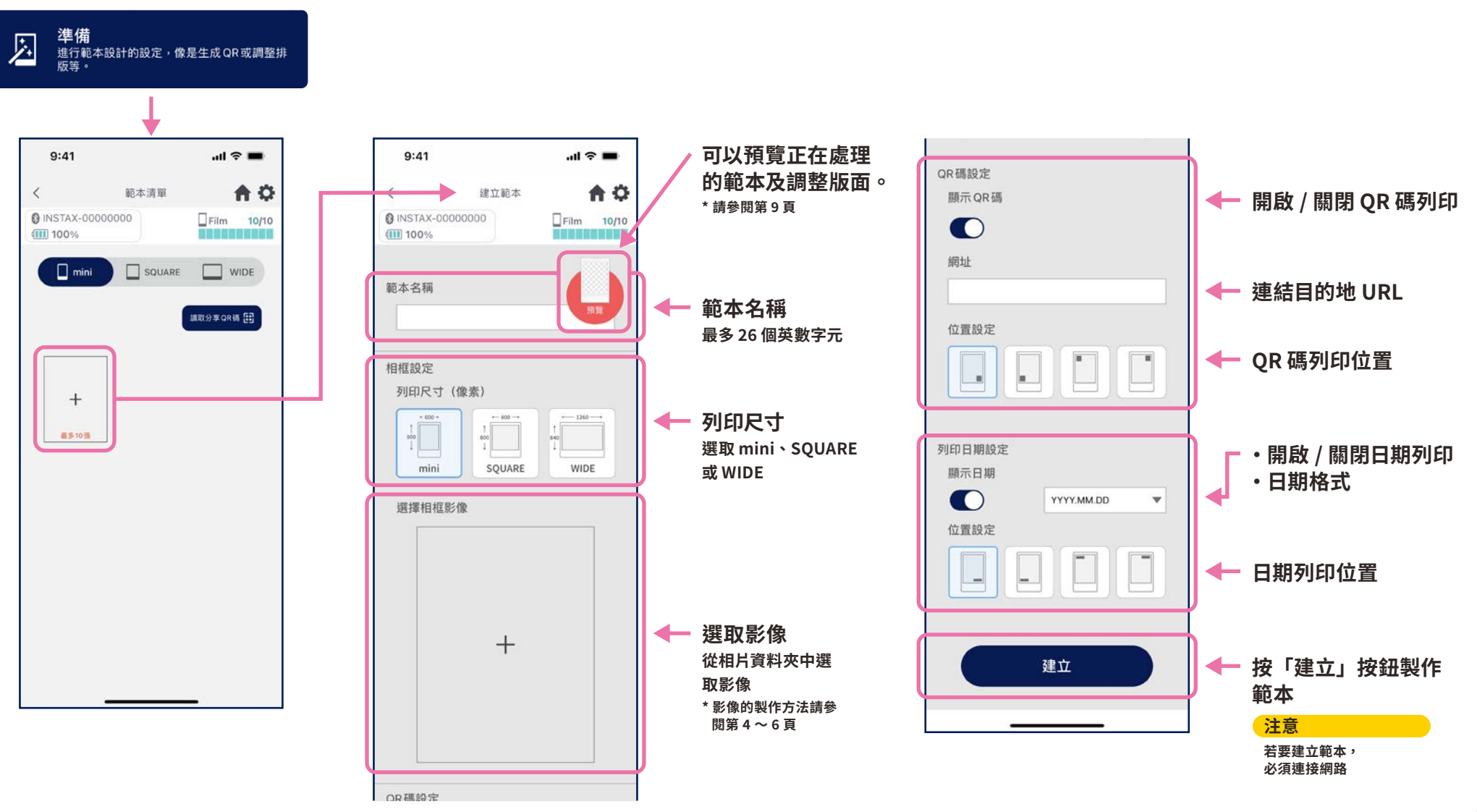

## **準備 建立範本➁**

**· 調整版面。**

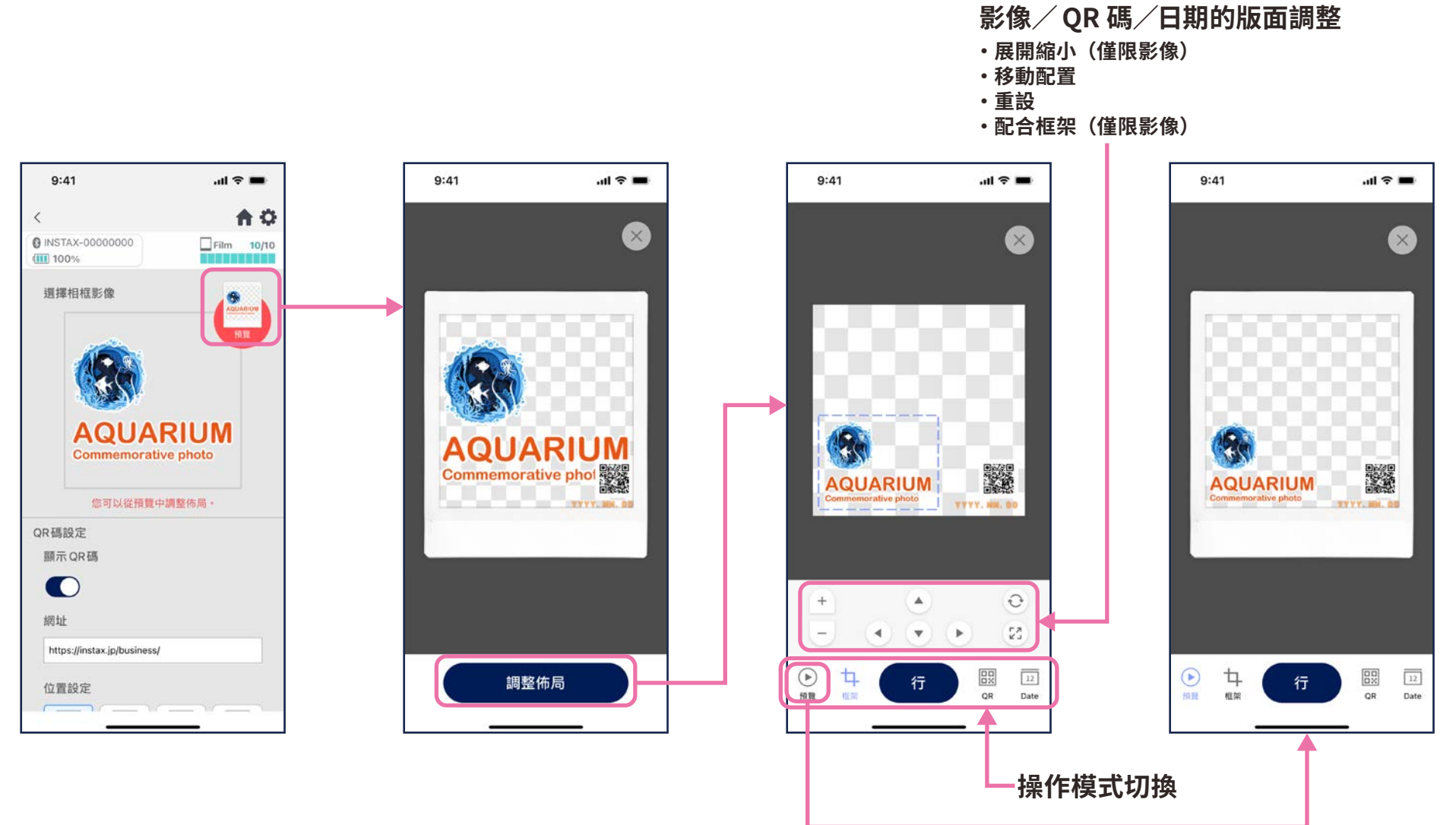

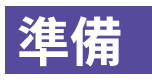

## **預覽範本**

#### **· 檢查或編輯建立的範本**

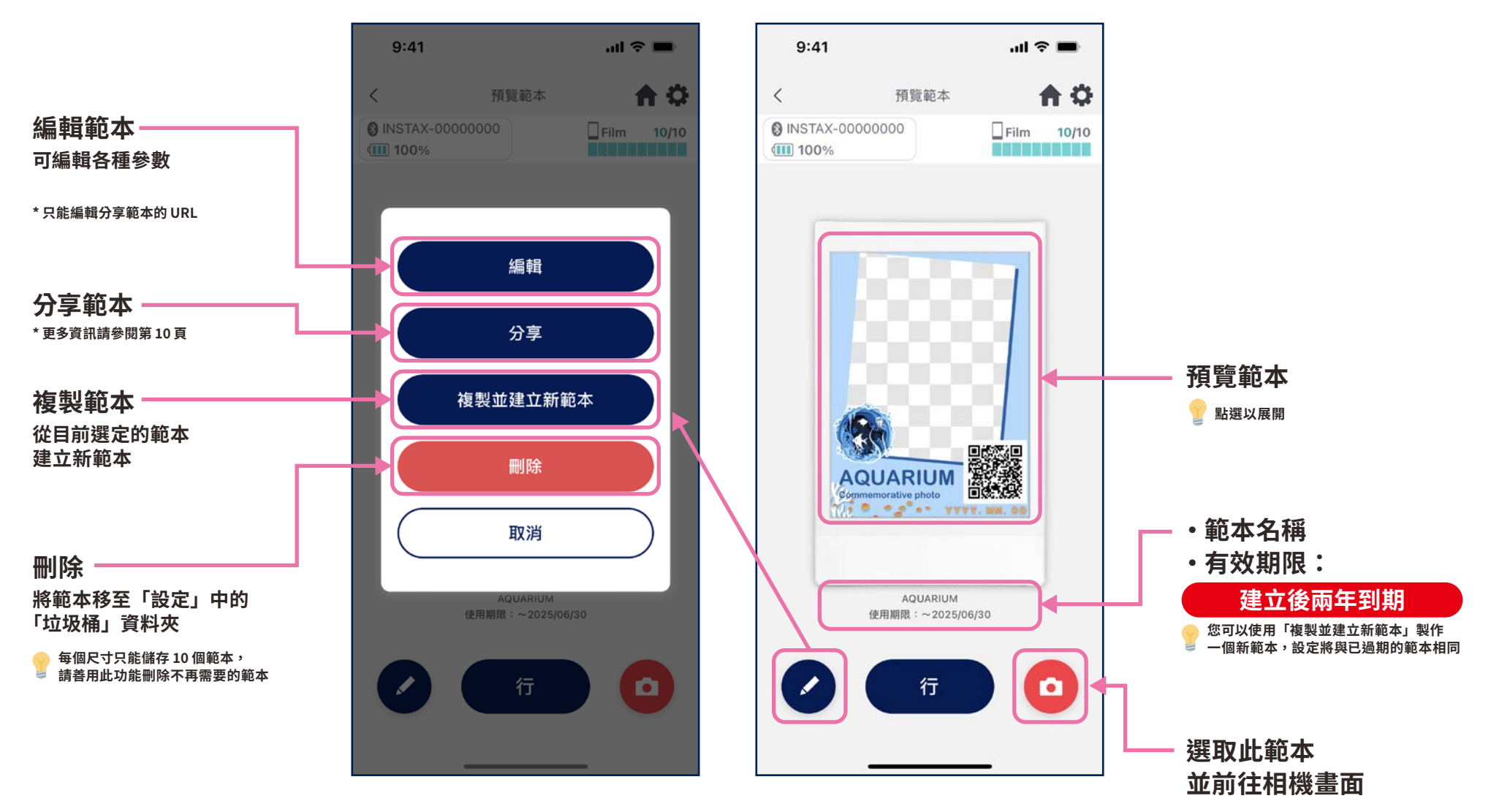

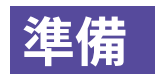

## **分享範本**

#### **· 與其他智慧手機或平板電腦分享範本 \* 可以跳過**

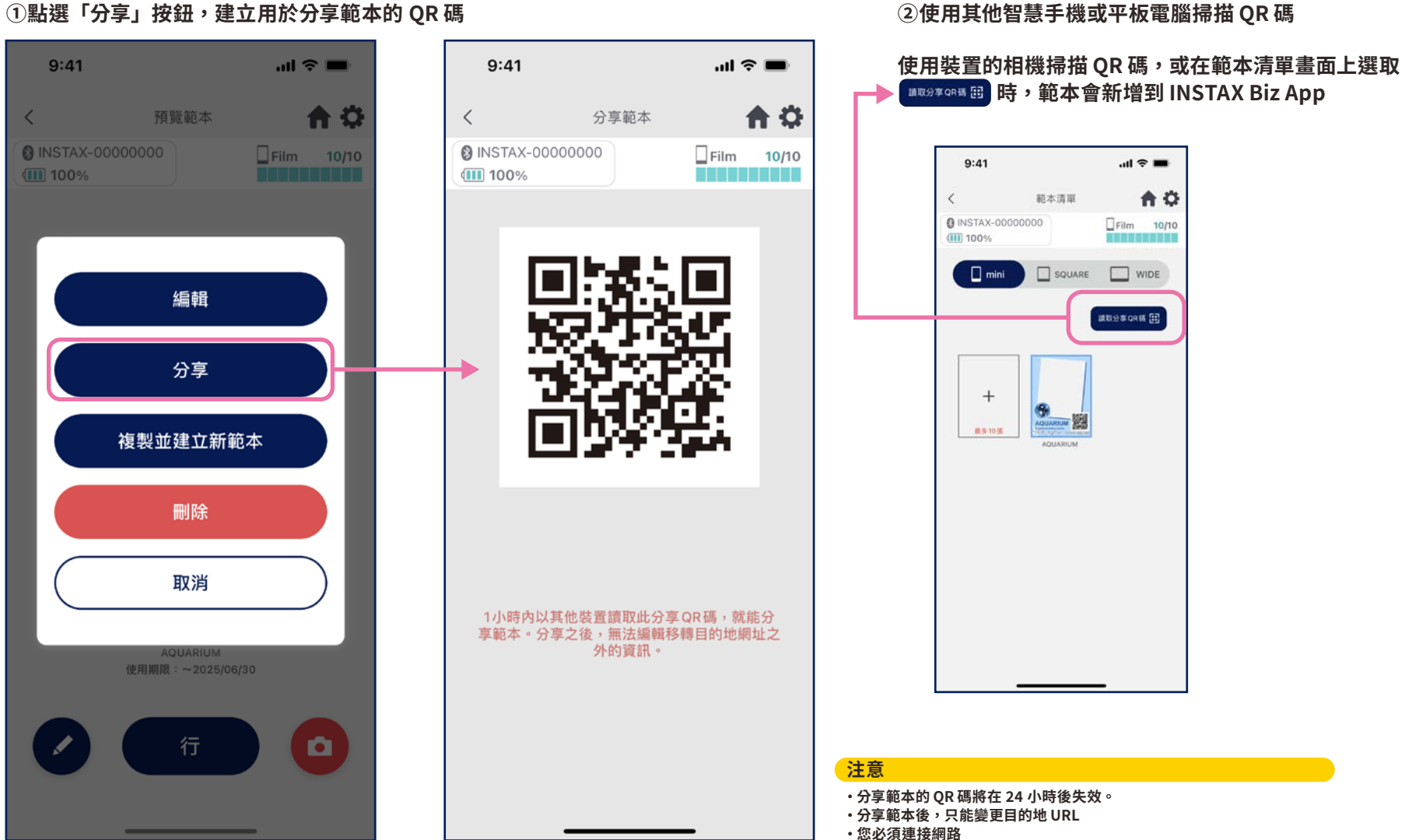

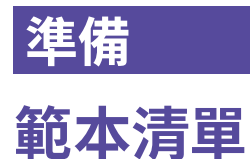

**· 顯示儲存在應用程式中的範本。**

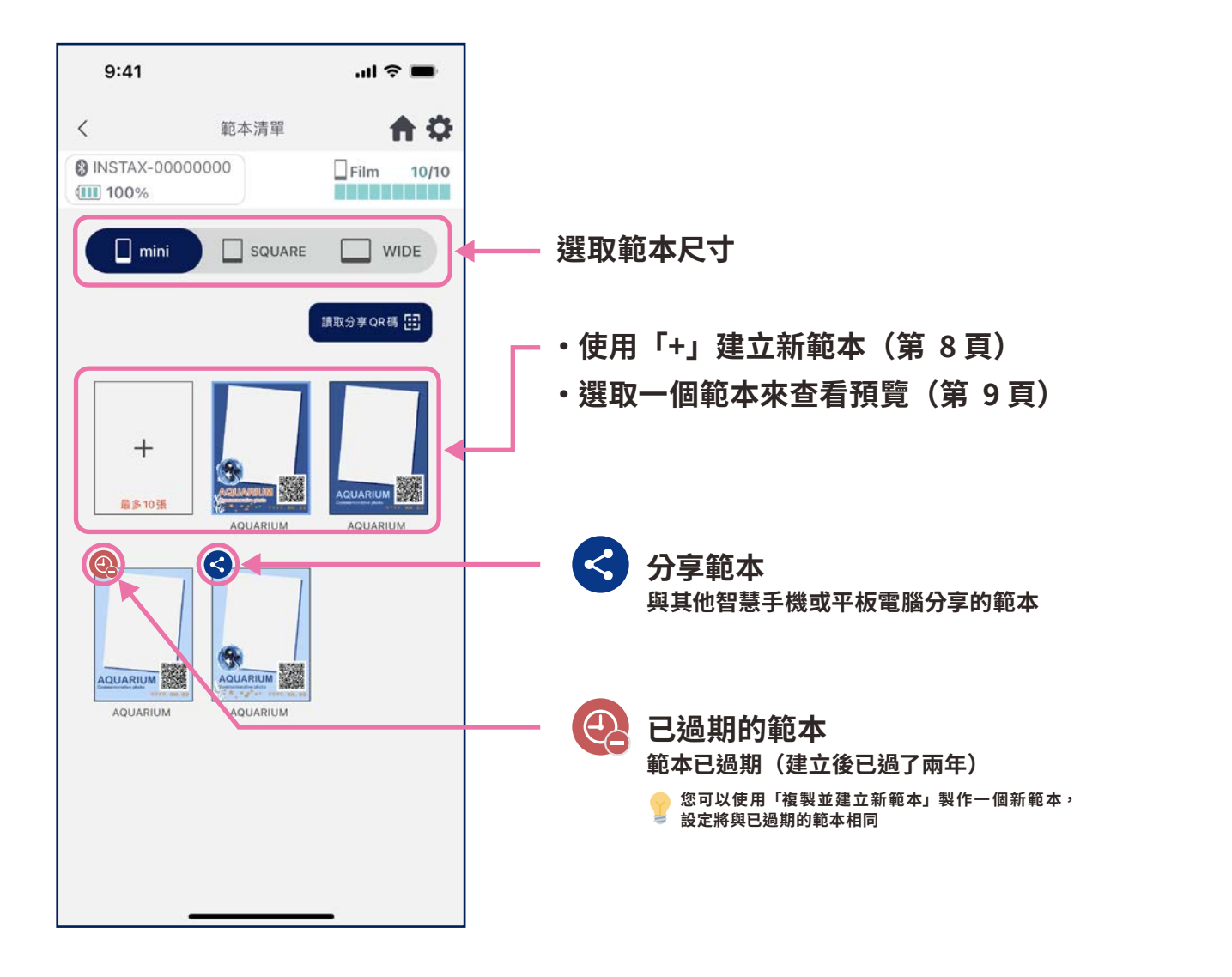

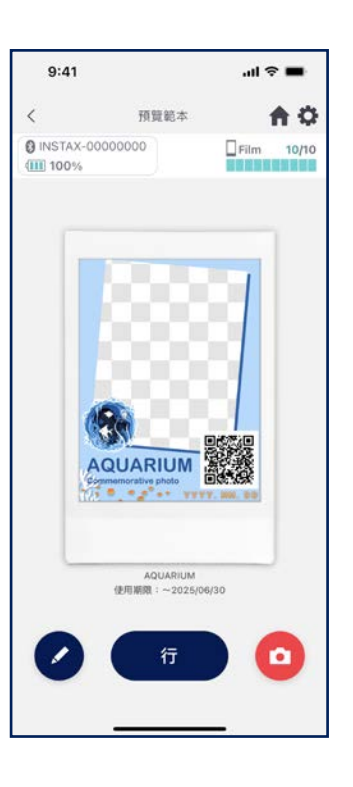

## **選擇範本**

#### **· 選取要列印的範本**

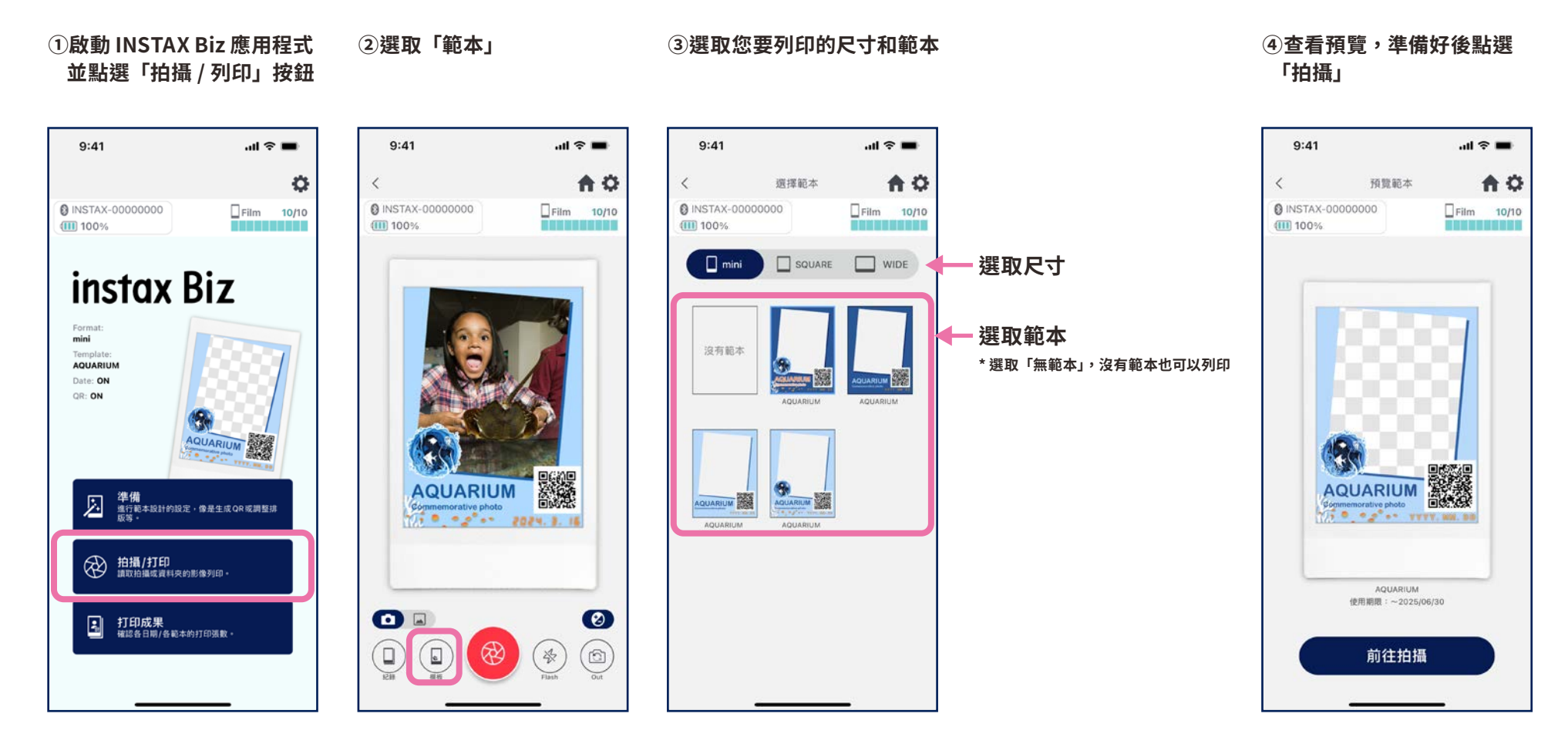

## **列印 ❶拍攝並列印**

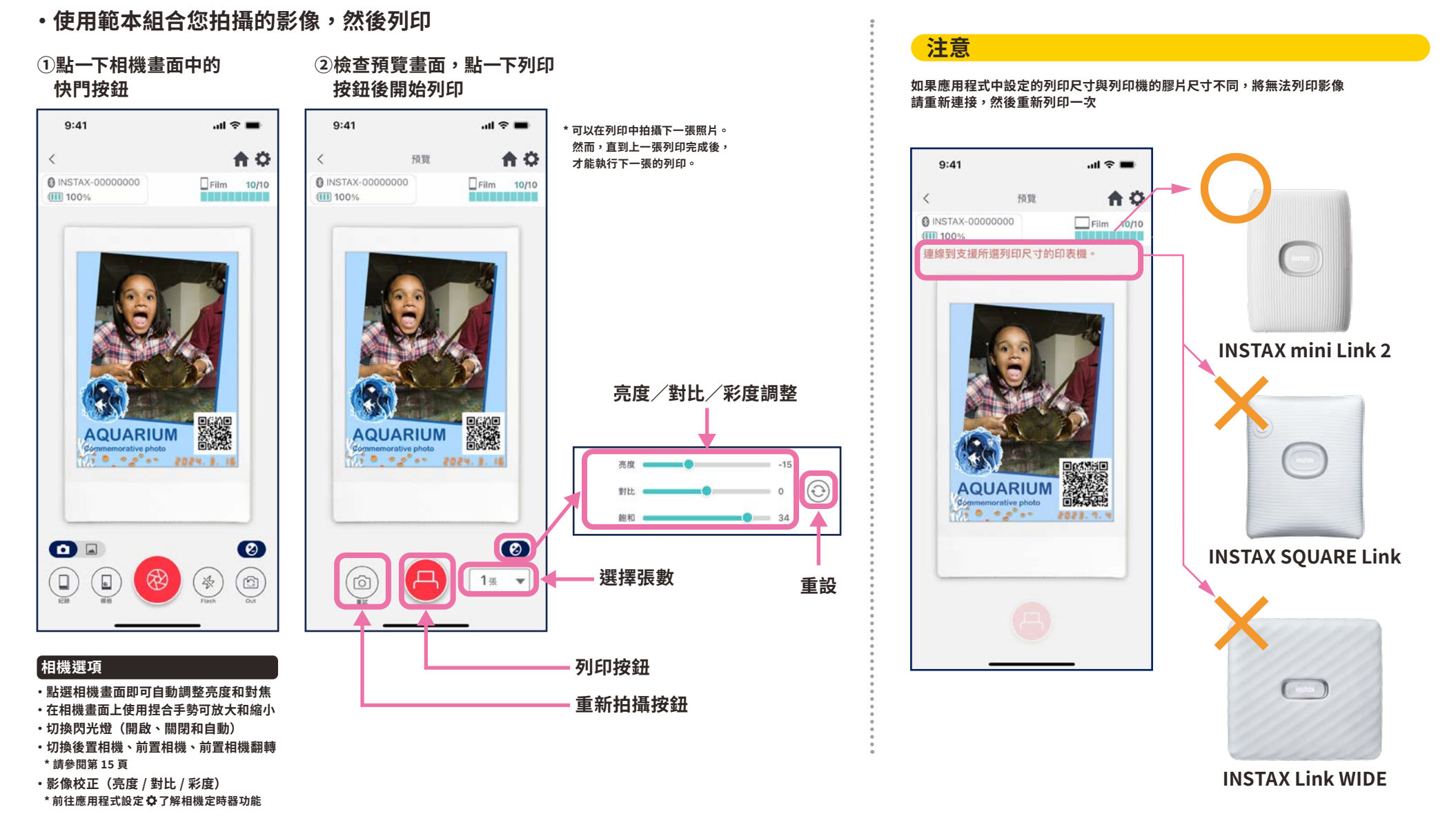

## **前置相機翻轉拍攝**

• **共有三種拍攝模式,除了正常的後置相機 / 前置相機模式外,還可以選擇前置相機翻轉模式。** 前置相機 / 前置相機翻轉模式,讓您可以在注視畫面的同時,在最佳的時間點進行拍攝。

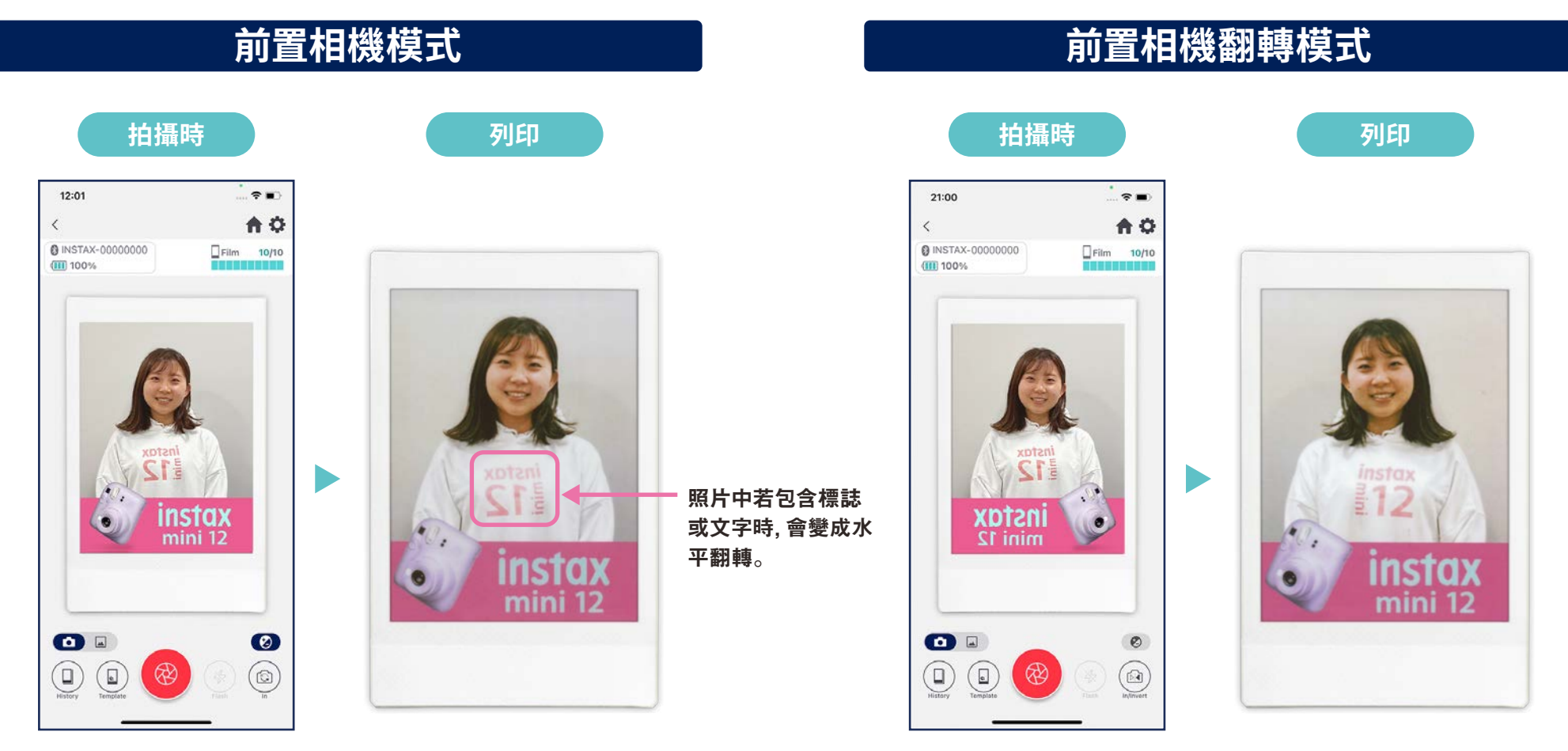

列印時,拍攝的照片會變成水平翻轉。 在拍攝時請注意包含標誌或文字等物。 透過拍攝時的水平翻轉功能,在列印時得以用正確的方向列印照片。 這個最適合希望以正確方向列印標誌等的體育活動和粉絲活動。

## **列印 ❷列印「相片資料夾」中的影像**

**· 使用範本組合智慧手機或平板電腦中的影像,然後列印**

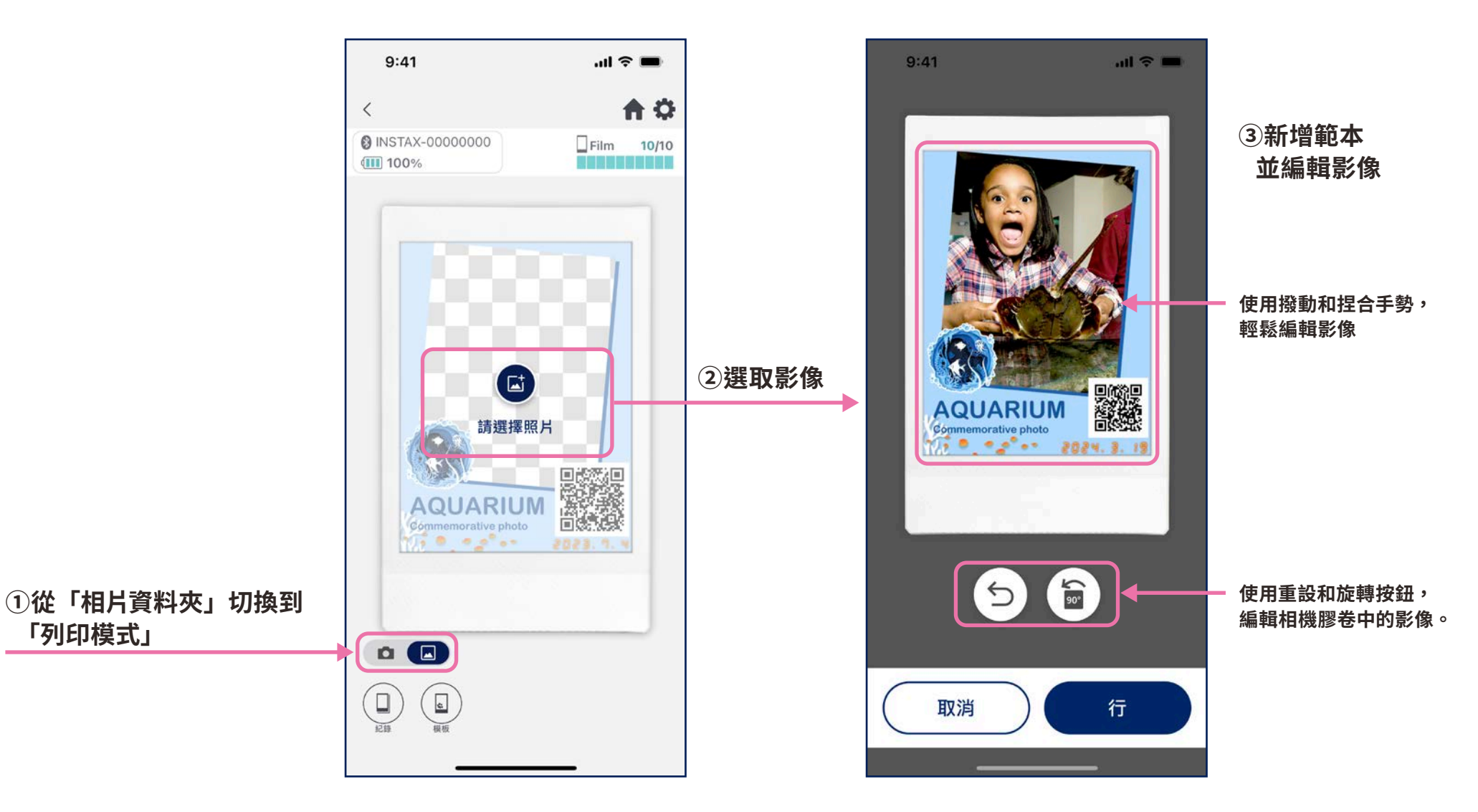

## **重印**

**· 從列印紀錄重新列印影像**

#### **➀點選相機畫面底部(最左側) 的「歷史紀錄」**

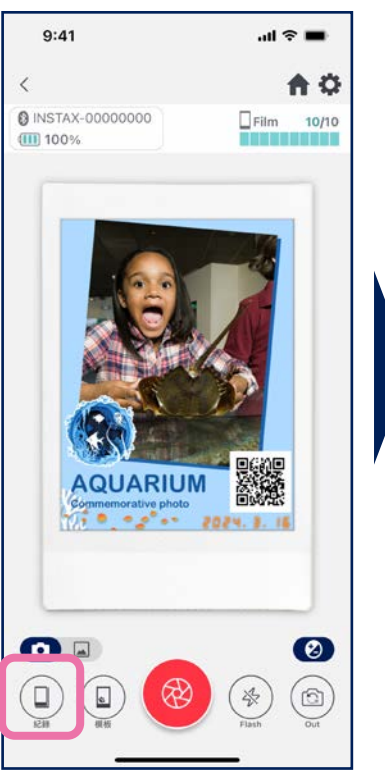

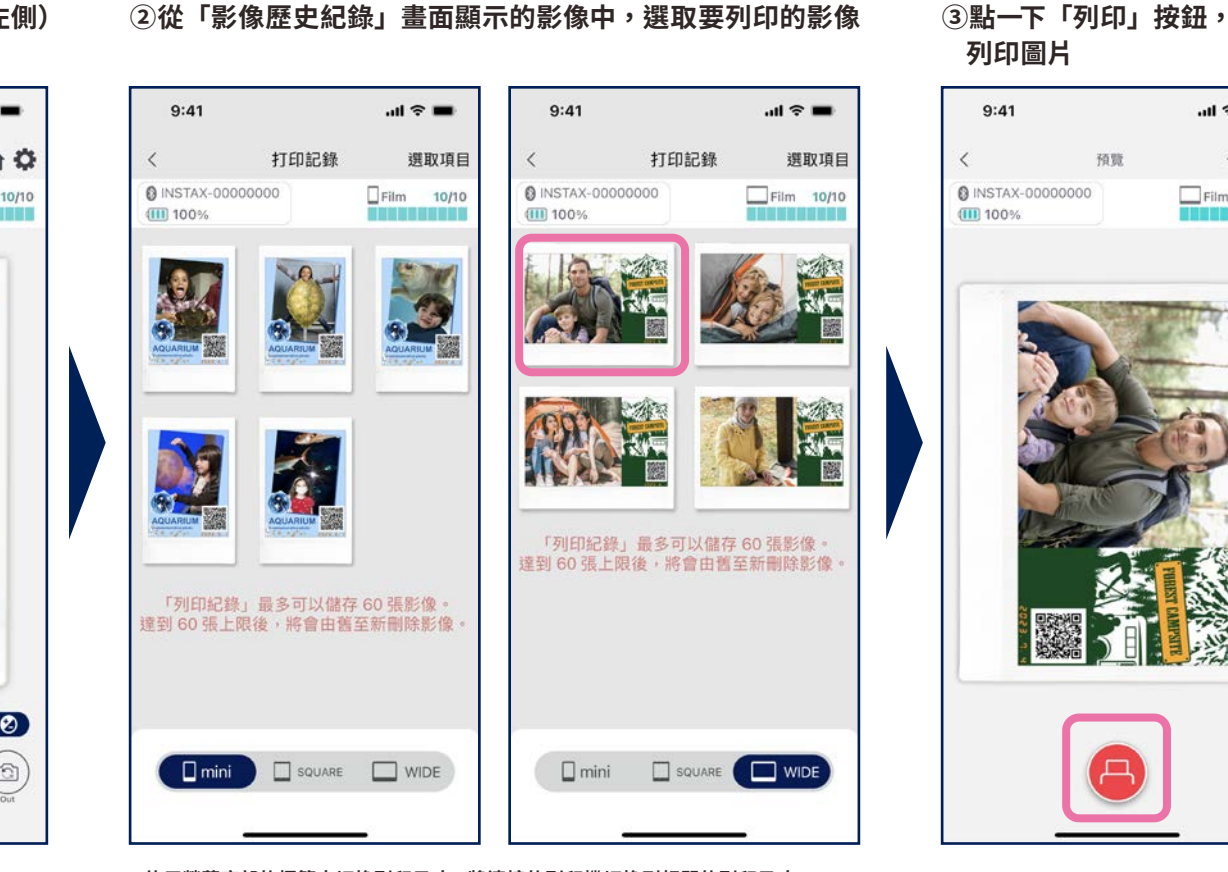

**·使用螢幕底部的標籤來切換列印尺寸。將連接的列印機切換到相關的列印尺寸 ·點一下螢幕右上角的「選取」按鈕進入「選取模式」,然後一次刪除多張圖片。**

## **列印圖片**

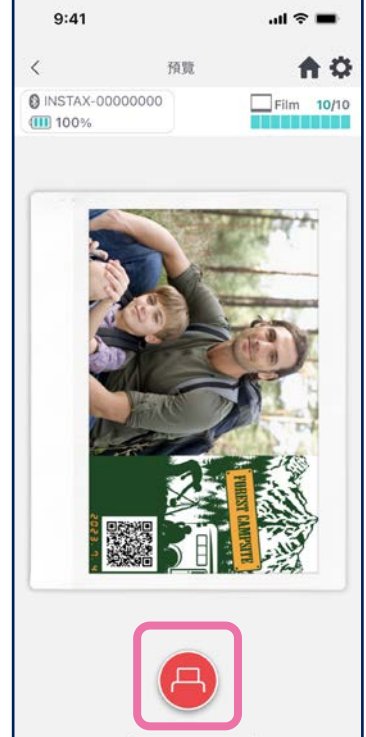

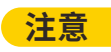

**·「影像歷史紀錄」畫面包含每個尺寸最 近的 �� 張影像(超過 �� 張後,將從 最舊的影像開始刪除) ·無法將列印圖片儲存(下載)到裝置 ·歷史影像無法進行影像校正。**

## **列印成果 查看列印成果**

**· 依日期或範本查看列印數目**

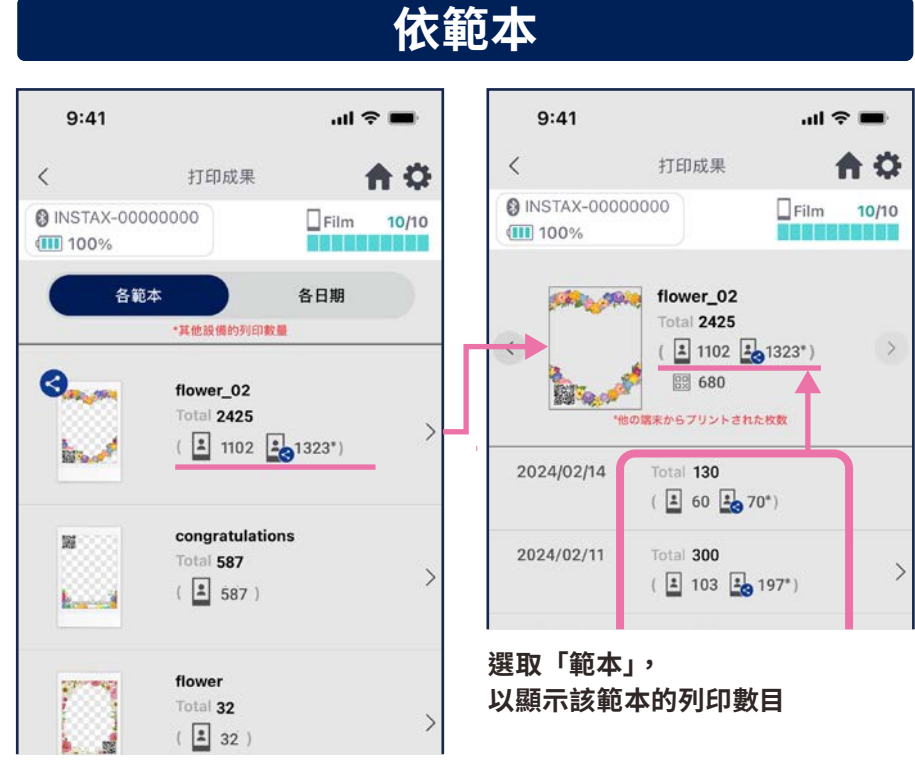

**連接網路並開啟「列印成果」畫面時,資料會 更新**

#### **依日期**

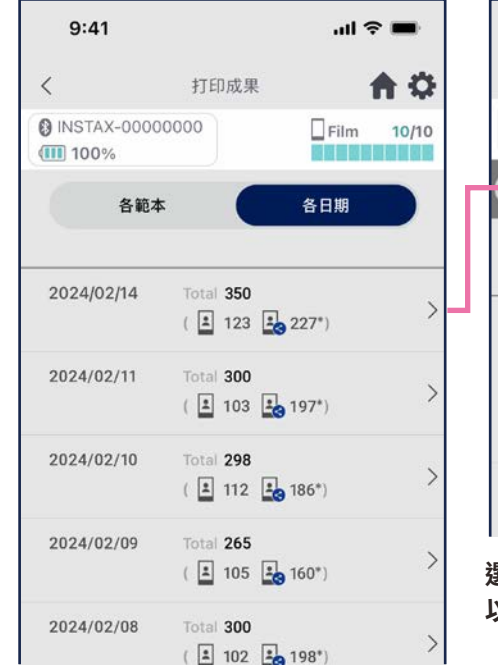

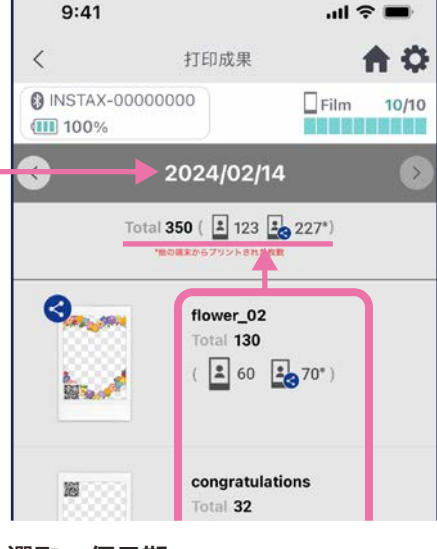

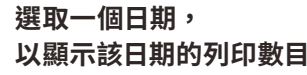

Icons

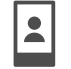

100 智慧手機或平板電腦的列印數目 120<sup>\*</sup>

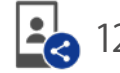

**共用裝置的智慧手機或平板電腦的列印總數目**

**\* 您必須連接網路。只有連接網路的智慧手機或平板電腦,才會在列印後將資料反映在總計中**

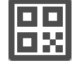

**依範本的 QR 碼取得數目**

## **其他功能**

## **垃圾桶**

**· 從「範本預覽」中刪除的範本,將保留在垃圾桶中**

#### ①點選右上角的  $\boldsymbol{\uplus}$ , 開啟「設定」 **畫面,然後點選「垃圾桶」**

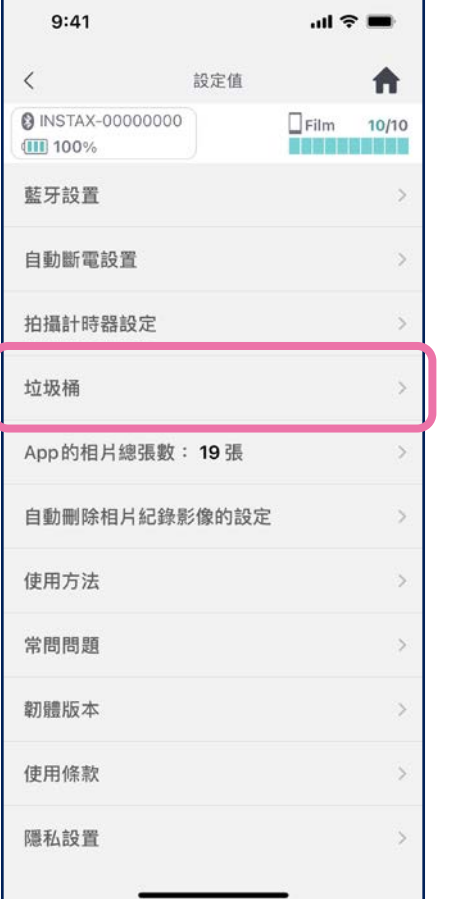

**➁選取要刪除的範本,或返回 ➂點選「刪除」或「返回」**

 $\langle$ 

AQUARIL

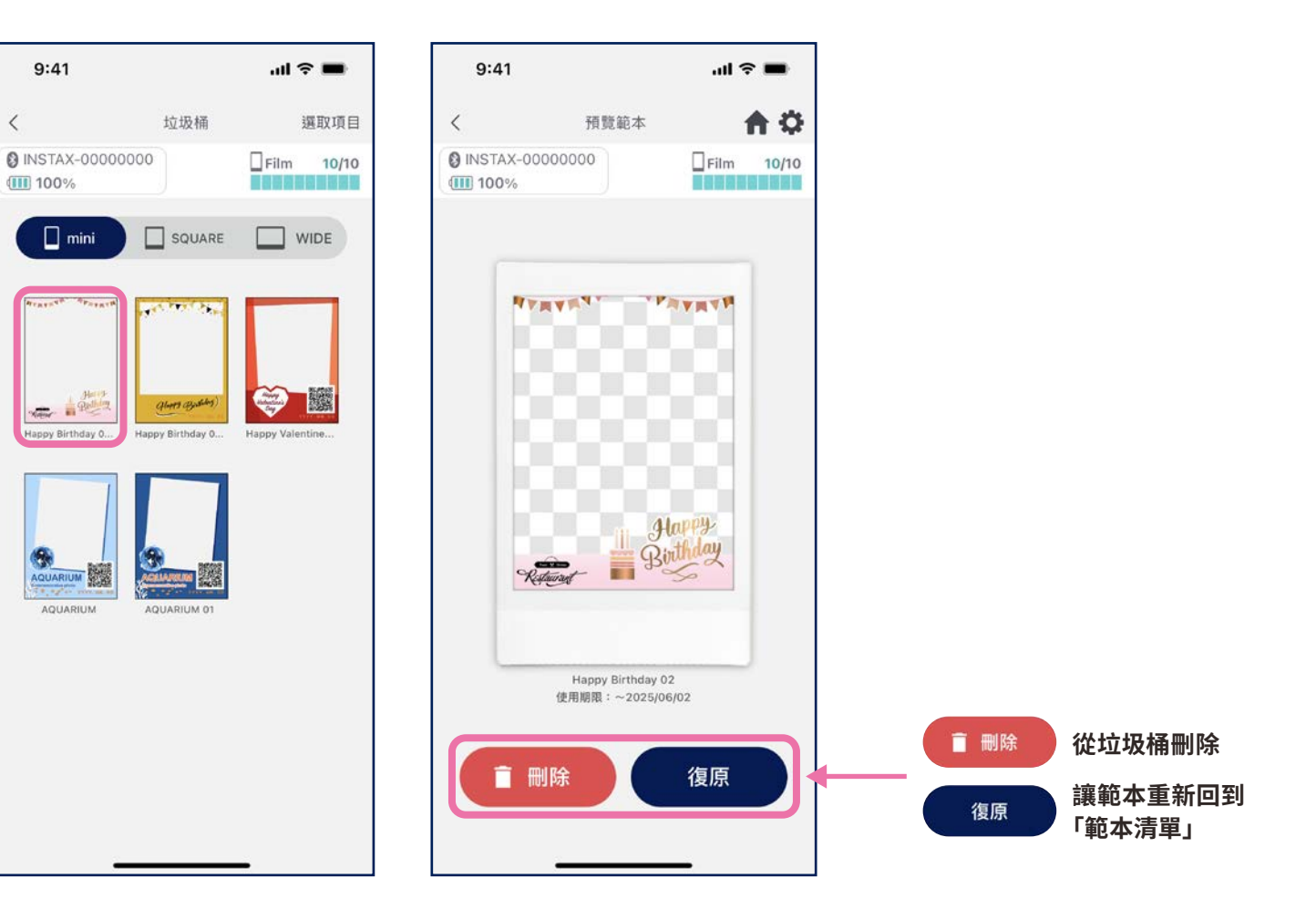